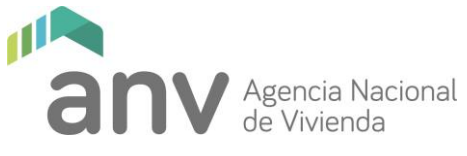

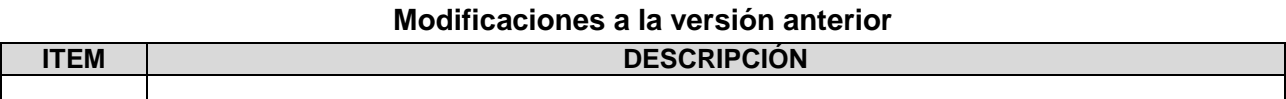

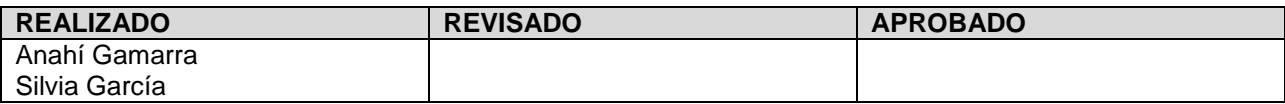

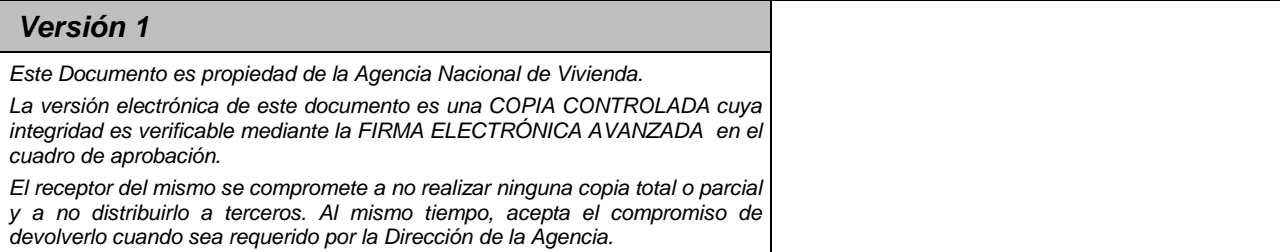

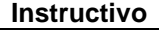

**Pre-inscripción Factibilidad IT0196 de Terreno**

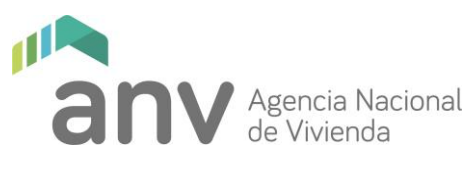

### **1 PROCESO QUE FORMA PARTE:**

P0017 Procedimiento Cooperativas

### **2 RESPONSABLES:**

Representante Legal del Instituto de Asistencia Técnica ante el MVOT

### **3 ENTRADAS:**

Cooperativas en condiciones de gestionar solicitudes de Factibilidad de Terreno (registro previo de las Cooperativas y el IAT en el MVOT).

#### **4 SALIDAS:**

Cooperativa habilitada para la fase de inscripción.

## **5 DESCRIPCIÓN DE LAS ACTIVIDADES:**

La preinscripción de cooperativas, se aplica a todos los ingresos de solicitud de Factibilidad de Terreno, independientemente si cuentan o no con gestiones anteriores ante la ANV.

Para realizar la gestión debe ingresar a la página [https:](https://acceso.anv.gub.uy/) <https://acceso.anv.gub.uy/> desde su navegador web. En caso de no contar con usuario para dicha página deberá solicitarlo al correo electrónico: [desarrollodeprogamas@anv.gub.uy,](file:///C:/Users/mrose/AppData/Local/Microsoft/Windows/INetCache/Content.Outlook/1OWDK0GT/desarrollodeprogamas@anv.gub.uy) enviando nombre, cédula de identidad y una dirección de correo electrónico personal (no institucional del IAT). Una vez que la ANV le confirme la creación de usuario, gestione la contraseña procediendo de acuerdo a lo establecido en el IT0178 Ingresar y Gestionar documentación de Cooperativas en la web externa de ANV.

**5.1** Luego de acceder a la página del sistema, ingrese al punto de menú portal IAT (1)

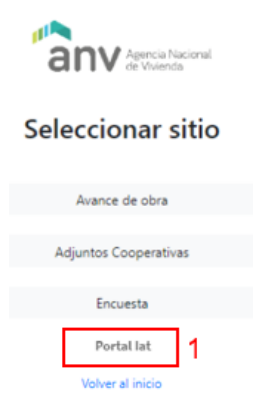

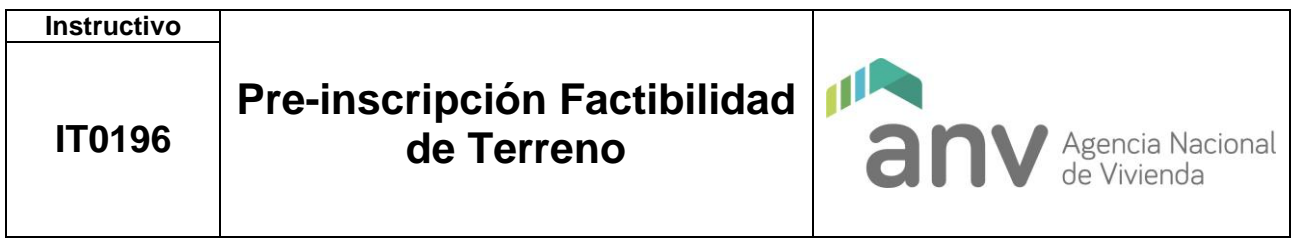

Al ingresar al punto Portal Iat, se despliega una pantalla con el listado de Cooperativas del IAT que ya cuentan con ingreso en la ANV (2). En la misma pantalla, presionando el ícono (3) se pueden visualizar las Cooperativas que solo están registradas en MVOT y que se encuentran en condiciones de gestionar solicitudes de Factibilidad de Terreno ante la ANV.

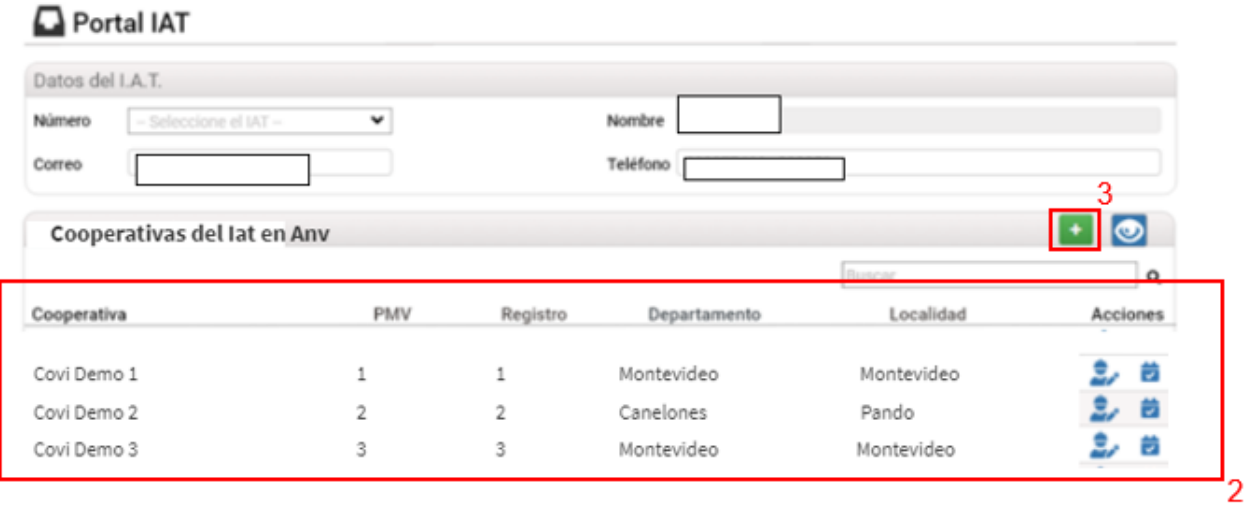

#### **Detalle de los íconos**

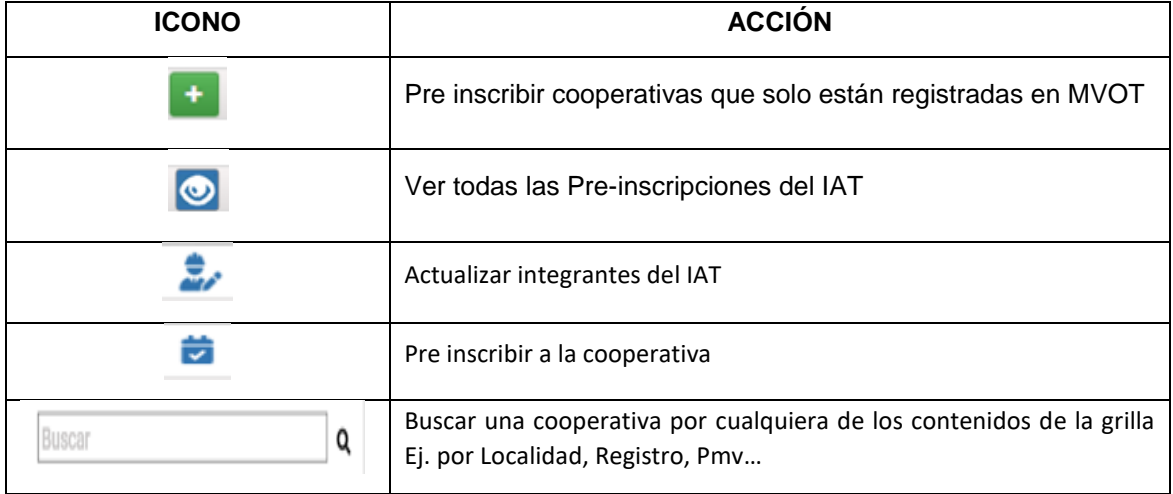

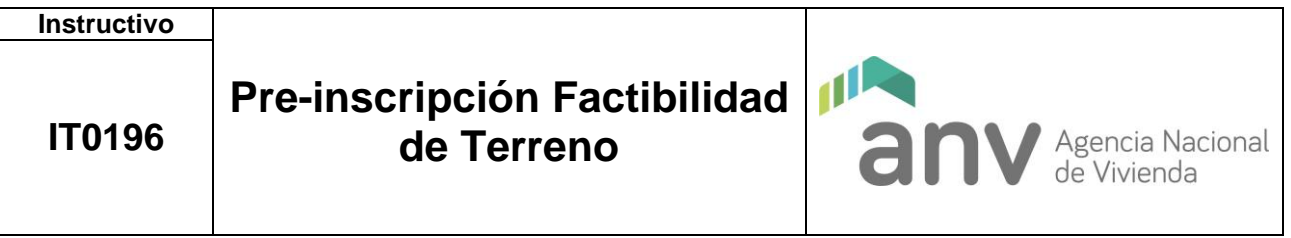

**5.2** Para realizar la pre-inscripción, presione el ícono (4) y cuando aparezca la siguiente pantalla presione "Guardar" (5).

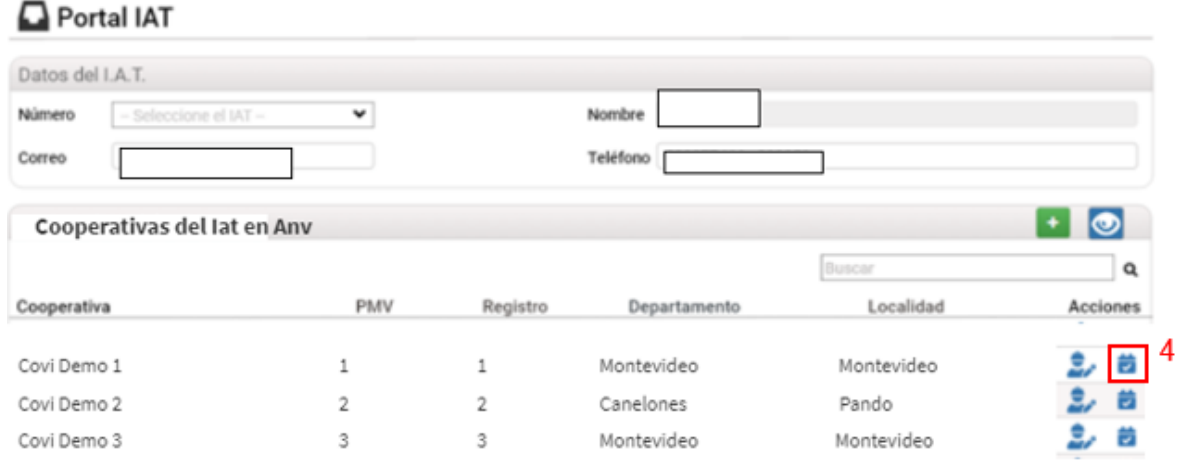

# Ingresar Preinscripción

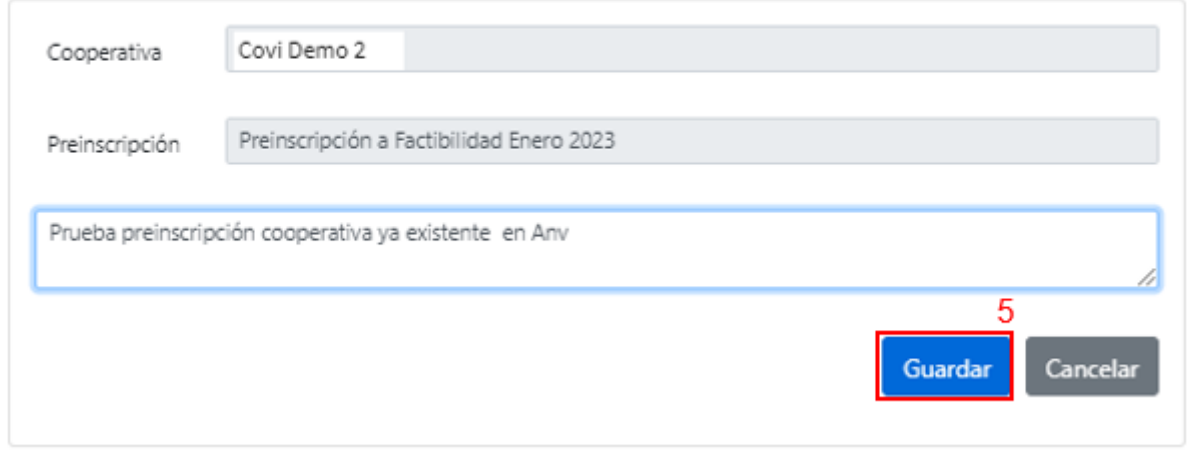

 $\times$ 

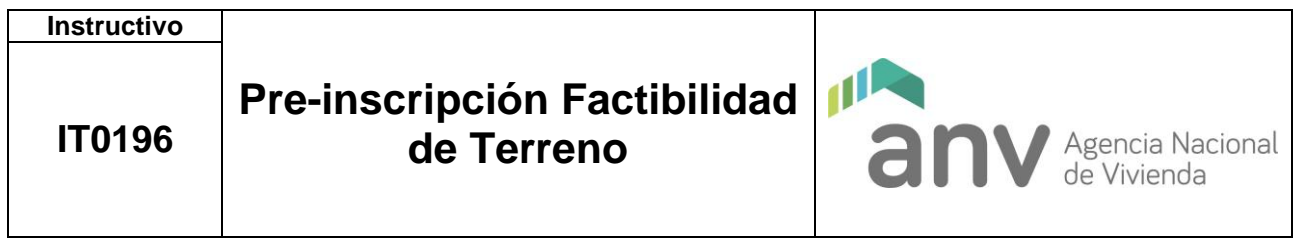

**5.3** Para realizar la pre-inscripción de una Cooperativa que solo fue registrada en MVOT y va a ingresar por primera vez a la ANV, presione el ícono (3) en la pantalla de inicio y de la lista que se despliega, presione el ícono + (6) en la Cooperativa definida para realizar la gestión.

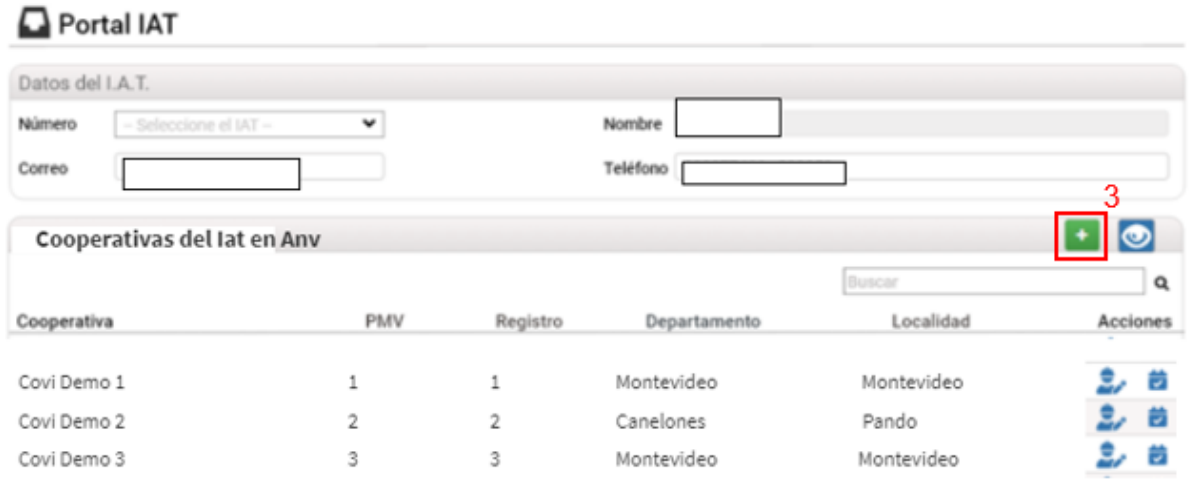

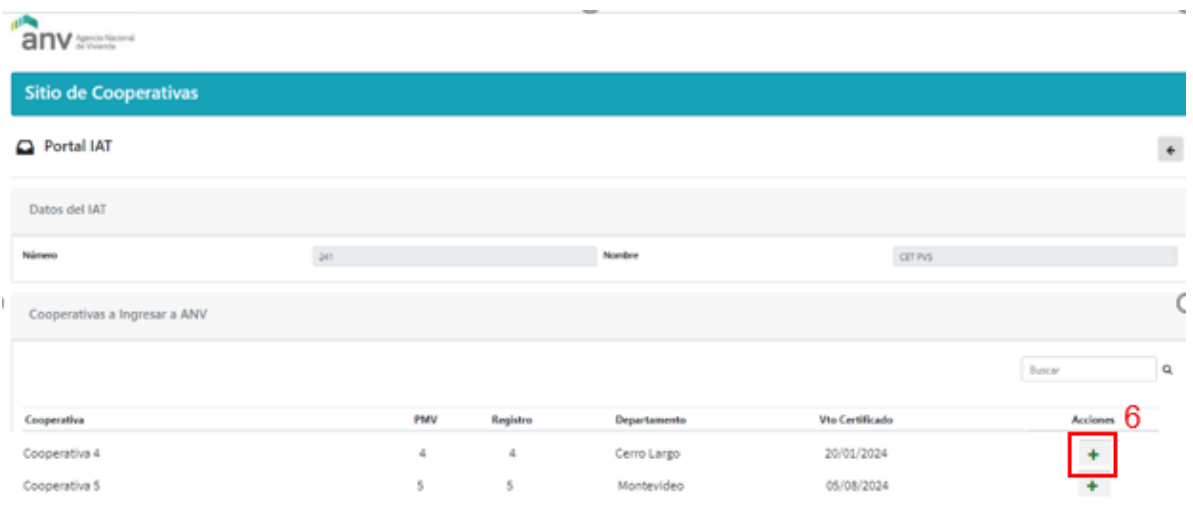

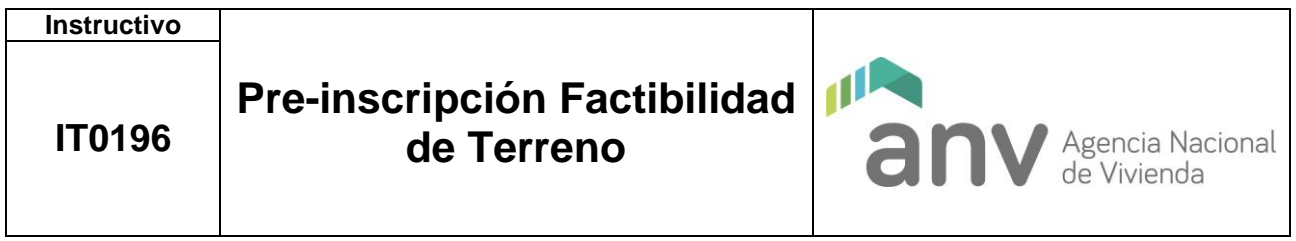

**5.4** La pantalla que aparece muestra los datos de la Cooperativa que ya fueron cargados en el MVOT, complete los que faltan y para finalizar presione el botón de guardar.

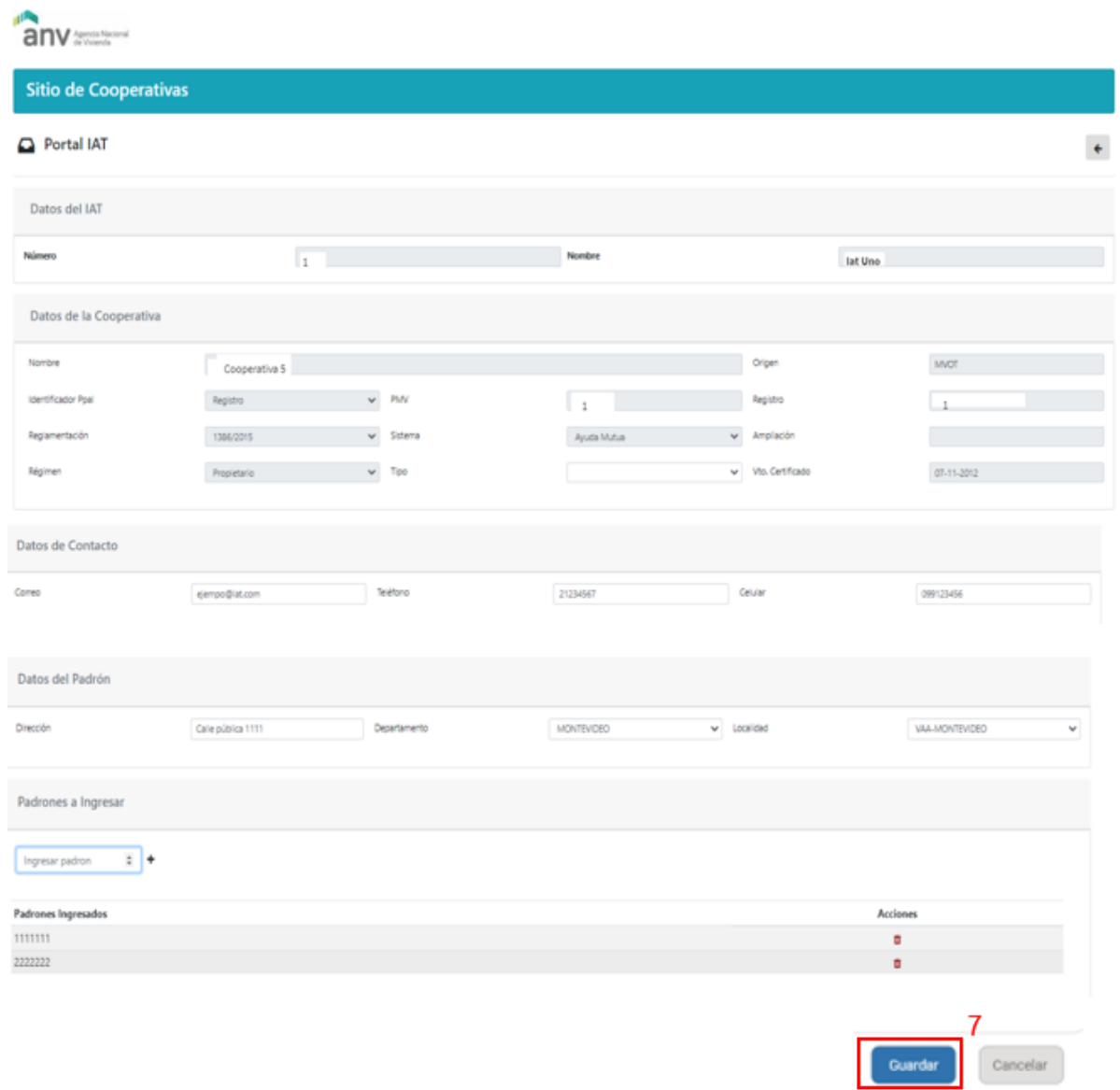

Al guardar los datos, la siguiente pantalla que aparece es la de inicio, presionando el ícono (8) puede realizar la vinculación de un técnico del IAT a la Cooperativa de acuerdo al instructivo: *IT0195 Gestionar técnicos del IAT.*

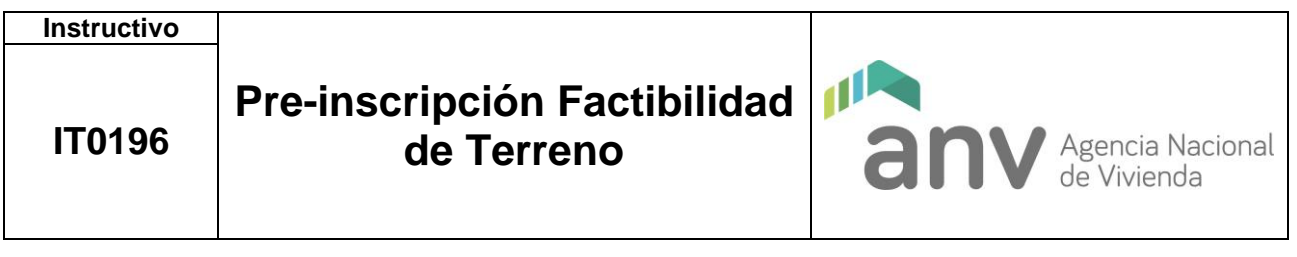

# Portal IAT

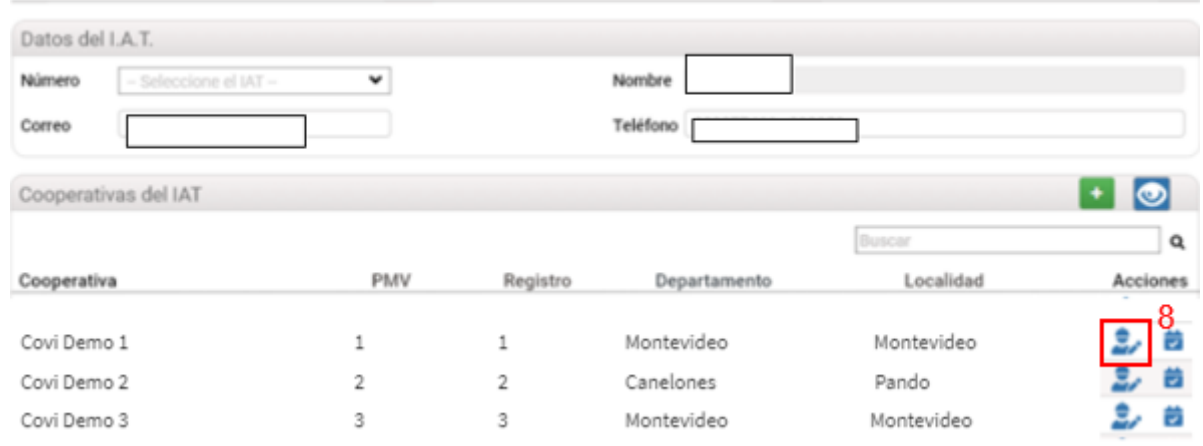

**5.5** Si desea realizar una consulta de las pre-inscripciones realizadas por el IAT, presione en el ícono (9) de la pantalla de inicio para ver la lista de las Cooperativas preinscriptas (10).

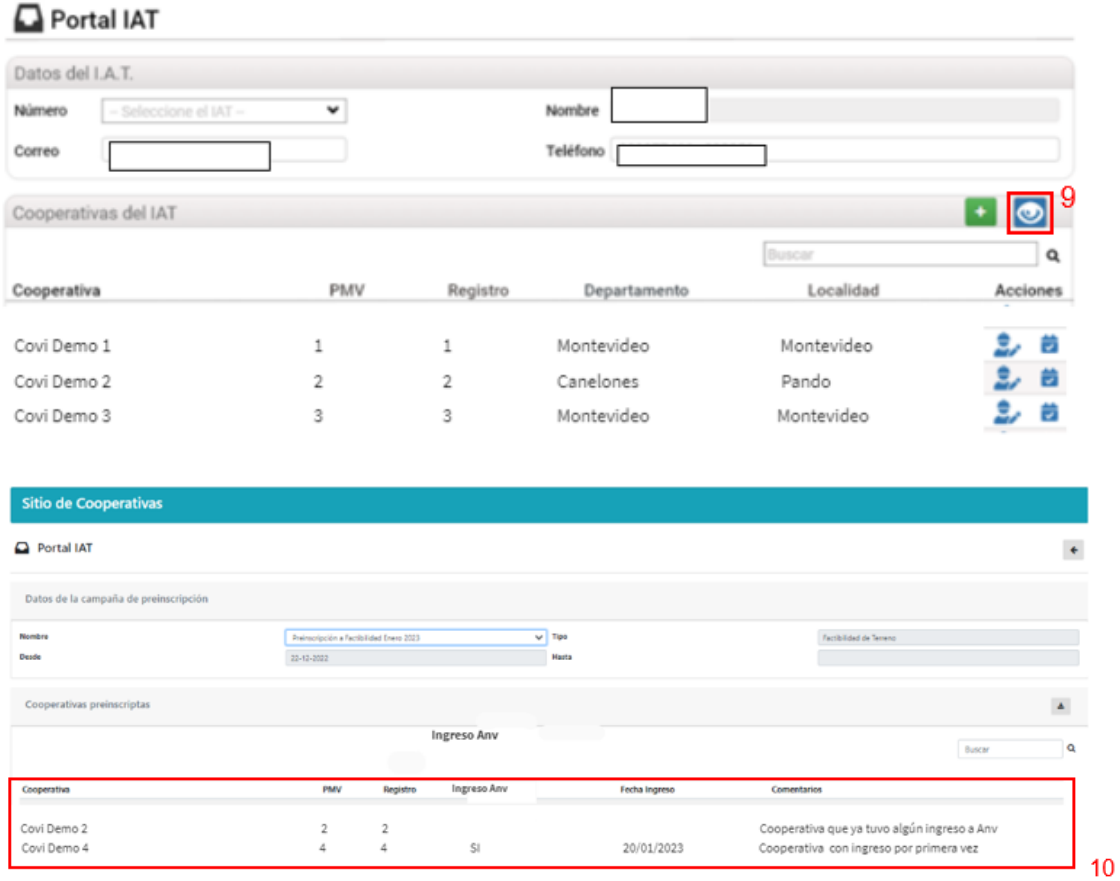